# 1 SketchUp

# **1.1 Wat is SketchUp?**

SketchUp maakt 3D-tekenen veel eenvoudiger. Toen het eind jaren negentig werd ontworpen, vereisten de bestaande programma's vaak een zeer ingewikkelde cursus. Ook uniek aan SketchUp is dat gebruikers met hun ontwerp kunnen spelen, wat onmogelijk is met CAD-programma's. Zo teken je met SketchUp gebouwen die je als driedimensionale objecten toont in Google Earth. Ook heeft het programma een heliodon (schaduwsimulator). Maar de grootste doorbraak is de push-en-pull-techniek, waarmee je vlakken van een 3D-model eenvoudig induwt of uittrekt.

# **1.2 Geschiedenis**

Het Amerikaanse bedrijfje @Last Software bracht SketchUp uit in augustus 2000. Het programma onderscheidt zich vanaf het eerste uur in gebruikersvriendelijkheid. Het 3D-ontwerpprogramma was vooral gericht op stedenbouw en architectuur. In 2006 kocht Google @Last Software dan ook om de ontwikkeling van Google Earth te ondersteunen.

In 2012 nam Trimble SketchUp over en introduceerde een jaar later een vernieuwde versie: SketchUp 2013. Op het eerste gezicht zag het er niet heel anders uit, maar alle iconen/gereedschappen kregen een ander uiterlijk. Ook introduceerde deze versie nieuwe toepassingen en verbeteringen. Sinds 2013 brengt Trimble aan het begin van elk jaar een update met verbeteringen uit. In paragraaf 1.5 lees je wat er nieuw is in versie 2018. SketchUp is oorspronkelijk ontworpen voor iedereen . Daarom stond

gebruiksgemak vanaf het eerste moment hoog in het vaandel. Inmiddels is er een community rond het programma gegroeid, die in het 3D Warehouse ontwerpen met elkaar deelt. Sinds de overname door Google kun je gebouwen in 3D omzetten en importeren in Google Earth. De architectuur-, design- en game-industrieën gebruiken het programma dan ook om ontwerpen al in een vroeg stadium gemakkelijk te visualiseren. (Bron: Wikipedia)

SketchUp is een erg handig programma voor de volgende doelgroepen:

- Architectuur
- Bouwbedrijven
- Overheid
- Retail-inrichting
- Landschap en tuin
- Interieurdesign
- Meubelontwerp
- Evenementen
- Gaming
- Facilitair

# **1.3 Verschil tussen SketchUp Pro, Make en Free**

Tot 2017 heette de gratis versie 'SketchUp Make'. Maar vanaf 2018 is de gratis versie omgedoopt tot 'SketchUp Free'. Belangrijk verschil is dat je SketchUp Free niet meer op je harde schijf downloadt en installeert op je computer, maar alleen maar online gebruikt. Kijk op: app.SketchUp.com.

SketchUp Make 2017 is nog wel gratis te downloaden en om SketchUp uit te proberen raad ik dat aan. Het tekenveld en de tools van Sketchup 2018 Free zien er iets anders uit dan alle eerdere versies.

Als je een professional bent die het programma commercieel gebruikt, dan is de Proversie verplicht. Deze Pro-versie heeft de volgende mogelijkheden, die in de gratis versie niet aanwezig zijn.

- LayOut (alleen vanuit LayOut kun je op schaal 1:5, 1:20, 1:50, 1:100 etc. printen)
- Tabellen van de inhoud van je SketchUp-model weergeven
- Stylebuilder: om je eigen persoonlijke tekenstijl te ontwikkelen
- Afdrukken op hoge resolutie
- Dynamische componenten
- CAD-export
- Exporteren van vectorafbeeldingen
- Exporteren van animaties
- Alleen Pro heeft een netwerkversie
- Solid tools

# **1.4 Licentie SketchUp Pro 2018**

Als professional ben je verplicht om de Pro-versie aan te schaffen voor commercieel gebruik. Onderstaand de prijs voor één licentie. Kijk voor meer informatie en voor een reseller op SketchUp.nl.

Prijs vanaf €636,- excl. btw (met 1 jaar maintenance).

#### **1.5 Wat is er nieuw in SketchUp 2018?**

SketchUp wordt steeds verder ontwikkeld en er zijn dan ook veel veranderingen doorgevoerd sinds SketchUp 2013. De belangrijkste toevoeging is het Extension Warehouse. Dit zijn aparte plug-ins die je aan SketchUp toevoegt en die het tekenwerk in SketchUp nog eenvoudiger maken. Het werkt bijna hetzelfde als 3D Warehouse, waar je externe componenten kunt downloaden. In hoofdstuk 8 behandelen we een aantal fijne extensies.

Wat ik zelf erg fijn vind sinds versie 2018 zijn de slimmere dwarsdoorsnedes, die nu automatisch met een vlak worden opgevuld. Ook kun je de doorsnedes een naam geven. Verder is LayOut, waar ik veelvuldig gebruik van maak, sterk verbeterd en geoptimaliseerd!

Kijk voor meer info ook op www.SketchUp.nl/wat-is-er-nieuw.

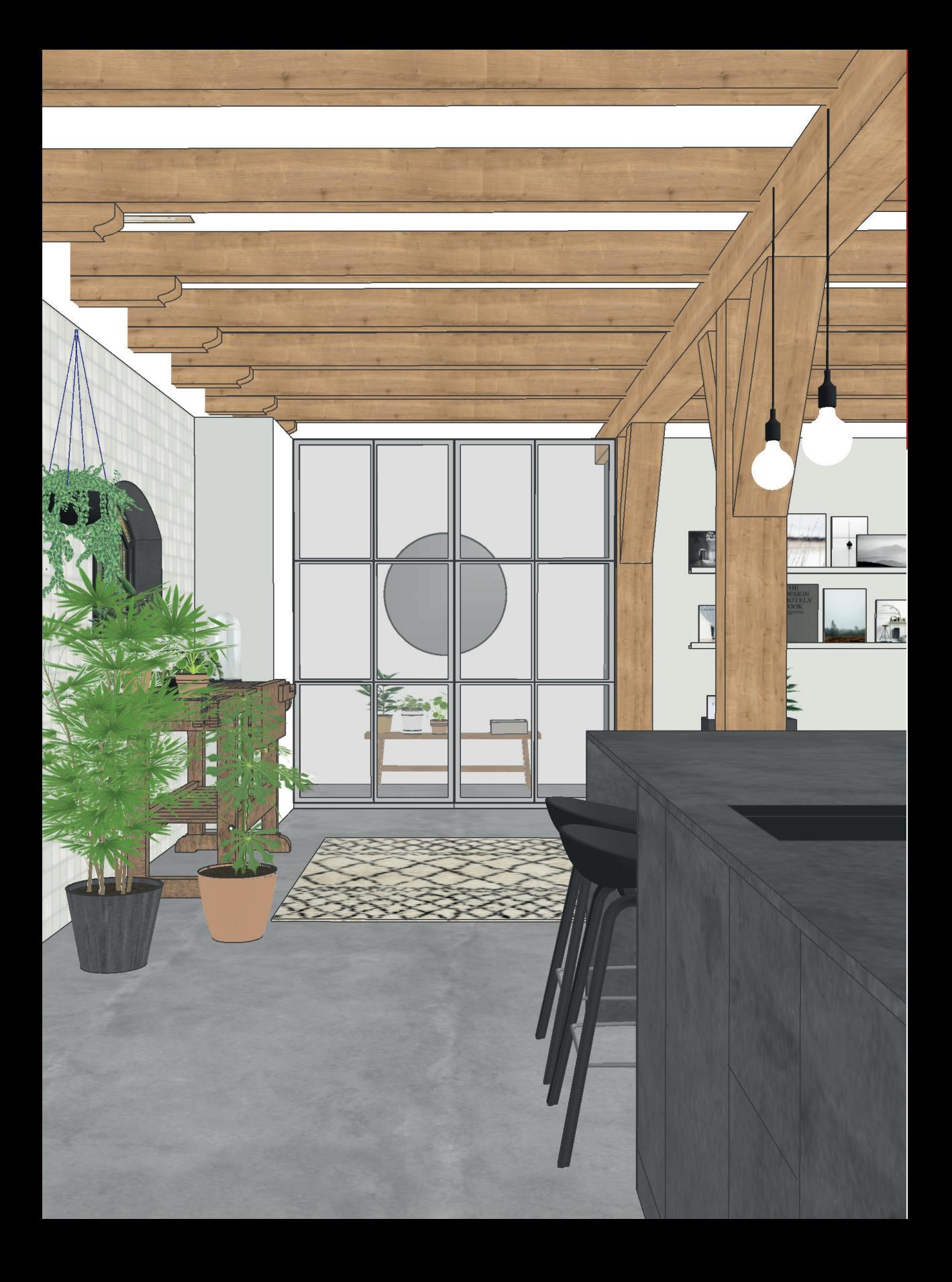

# 2 Basisinstellingen

### 2.1 SketchUp downloaden

Op de site www.sketchup.com/download/all kan je SketchUp Make 2017 nog gratis downloaden. SketchUp Pro 2018 kan je aanschaffen op www.sketchup.nl. Je kunt kiezen tussen de versie voor Windows of voor de Mac. Het downloaden wijst zich vanzelf, volg de instructies op die op het beeldscherm verschijnen.

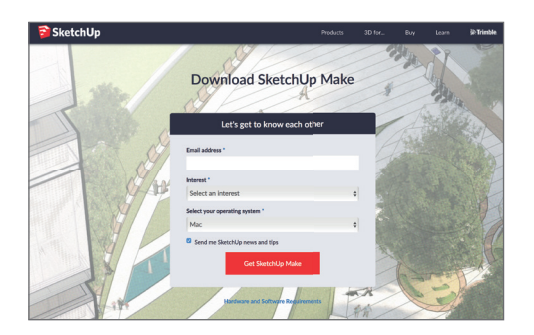

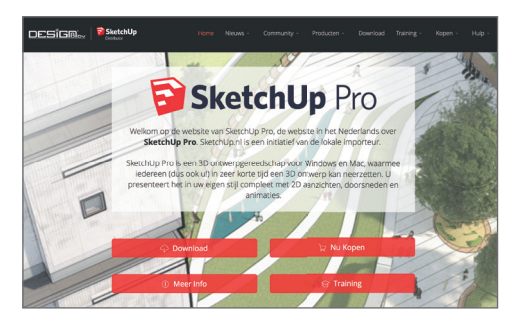

Afbeelding 2.1

# **2.2 Opstartscherm**

SketchUp bevat een aantal standaard templates, deze krijg je te zien zodra je het programma opent. We kiezen voor Architectural Design – Millimeters, selecteer daarna Start Using SketchUp als je de Make-versie hebt gedownload. Heb je de Pro-versie aangeschaft, dan voer je de licensiecode in nadat je op add License hebt geklikt. (afb. 2.2).

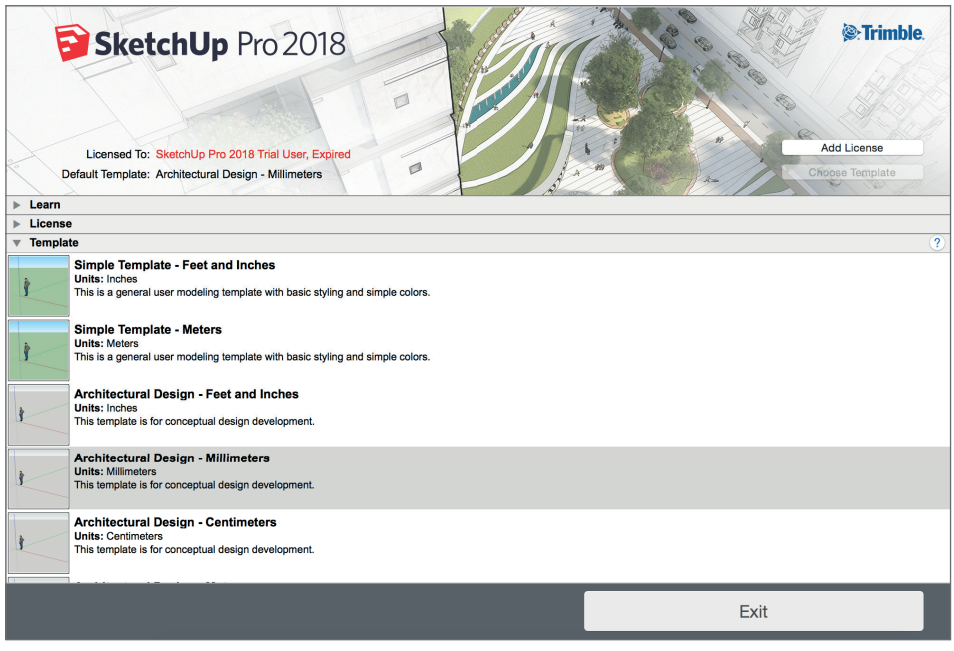

Afbeelding 2.2

### **2.3 Basisinstellingen**

Als je voor Architectural Design – Millimeters hebt gekozen krijg je een tekenveld te zien met een grijs grondvlak en een lichtblauwe lucht. Op het grijze grondvlak bij de assen staat Stacy . Zij is een standaard component van SketchUp 2018. Iedere versie heeft zijn eigen standaard component, zo kan je eigenlijk in één oogopslag zien in welke versie je aan het werken bent. Sinds versie 6 van SketchUp Pro worden er FaceMe Componenten in de standaard templates gebruikt om je te helpen met het inschatten van de schaal waar je op tekent. In paragraaf 4.4 gaan we verder in op componenten.

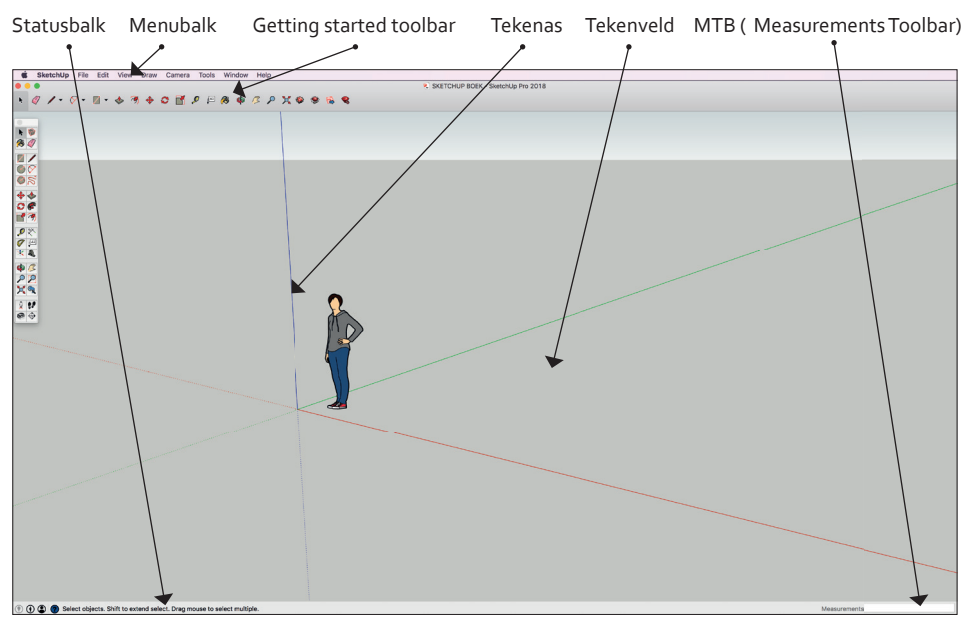

Afbeelding 2.3

We gaan eerst een aantal instellingen en extra gereedschappen aan de basisinstellingen toevoegen.

- Ga naar de menubalk en selecteer Window.
- Selecteer Model Info .
- Selecteer Units en wijzig Format in Decimal en Millimeters .
- Stel Precision in zonder decimalen achter de komma.
- Klik op Venster sluiten om het venster Model Info te sluiten.

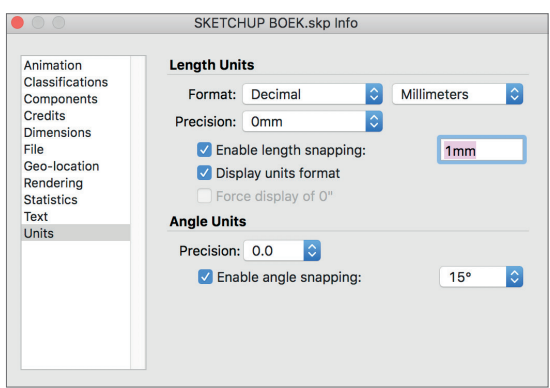

#### Afbeelding 2.4

Standaard start SketchUp op met de Getting Started Toolbar. Daar gaan we nog een aantal handige toolbars aan toevoegen. Zoals: Standard Views, Styles, Sectioncuts, Section Fill, Section Display, Model Info en Slideshow.

- Ga naar View in de menubalk.
- Selecteer Toolpalettes.
- Selecteer Large Tool Set, deze verschijnt nu links in het tekenveld (zie afb. 2.5).
- Ga weer terug naar View in de menubalk en selecteer Customize Toolbar (Aanpassen werkbalk).
- Sleep met de linkermuisknop de toolbars: Standard Views (Aanzichten), Layers (Lagen) en Styles (stijlen), Sectioncuts, Section Fill, Section Display, Model Info en Slideshow naar de menubalk (zie afb. 2.6).
- Selecteer Done als je klaar bent met de handeling.

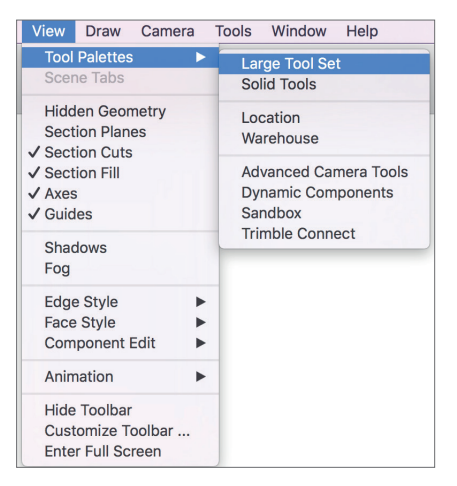

#### Afbeelding 2.5

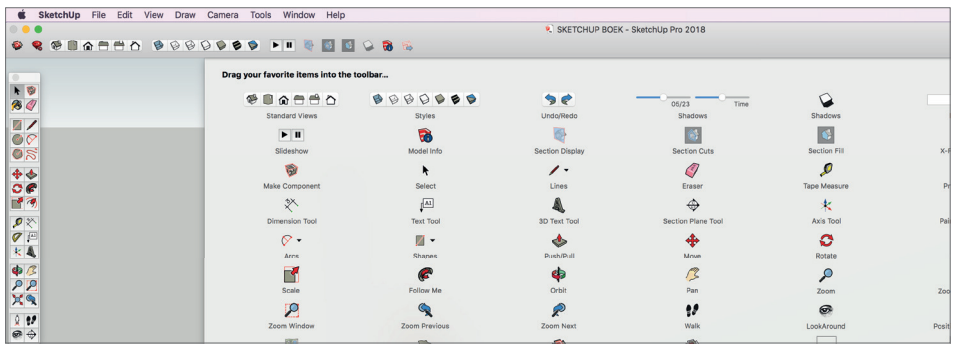

Afbeelding 2.6

Voor Windows-gebruikers ziet het er anders uit:

- Ga naar View in de menubalk.
- Selecteer Toolbars.
- Vink dan de volgende Toolbars aan: Large Toolset, Layers, Section, Solid Tools, Styles, Warehouse en Views.

Met je linkermuisknop kan je de Toolbars naar boven slepen net onder de menubalk. Houd je muisknop links bovenin de toolbar vast en dan slepen.

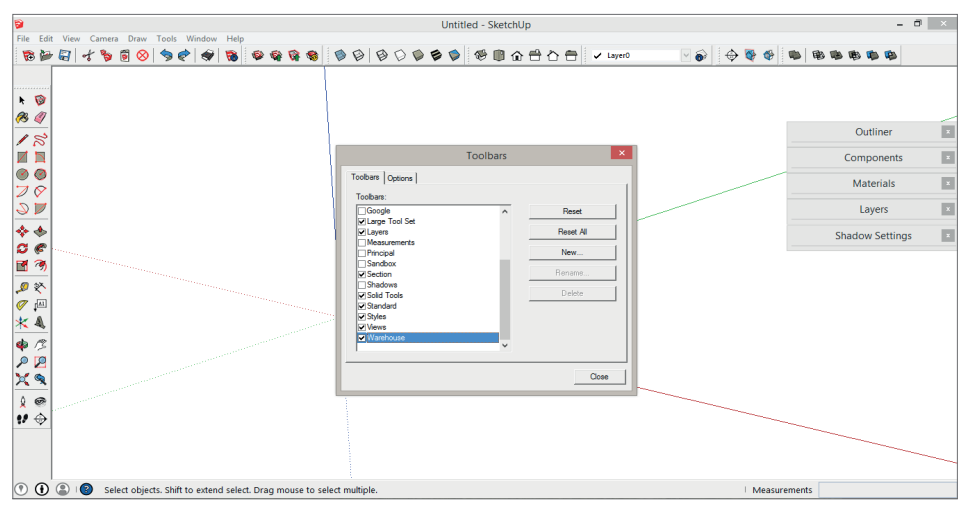

Afbeelding 2.7

### **2.4 Axes (Tekenassen)**

In het tekenveld zie je Stacy en links van haar zie je de tekenassen.

- Rood: x-as (grondvlak)
- Groen : y-as (grondvlak)
- Blauw: z-as (hoogte)

In SketchUp zit een soort van referentiesysteem ingebouwd: zodra je bepaalde gereedschappen gebruikt, zal SketchUp refereren aan de assen. Zo weet je dat lijnen en rechthoeken en dergelijke altijd haaks op elkaar staan. Met het bewegen van de muis zie je door middel van de gekleurde lijn die dan verschijnt altijd aan welke as je refereert.

Het is de bedoeling dat je binnen de doorgetrokken lijnen van de assen tekent.

Stacy staat er vooral om de verhouding aan te geven. Het tekenveld is namelijk oneindig groot. In theorie zou je hele steden en landen kunnen tekenen.

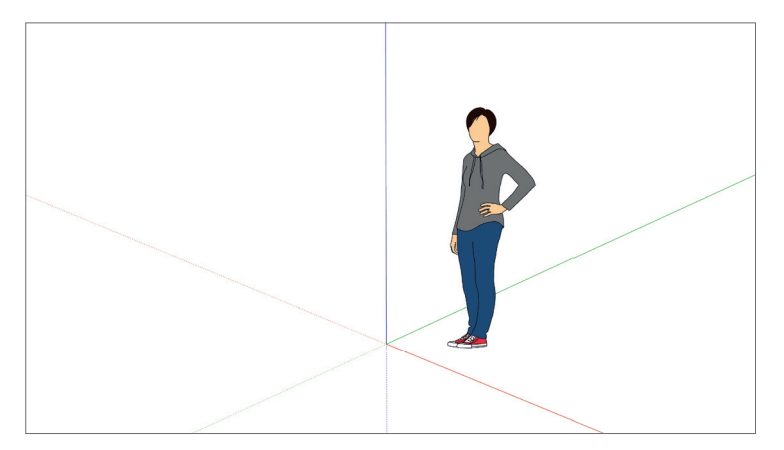

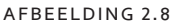

### **2.5 Save as (Opslaan als)**

Nu we al een aantal belangrijke instellingen hebben gedaan is het handig om je tekening op te slaan. Alle gereedschappensets zullen dan de volgende keer opnieuw verschijnen. Je hoeft ze dus niet iedere keer opnieuw in te stellen. Save as (Opslaan als) is iets anders dan Save as a template; daar gaan we het in hoofdstuk 4 over hebben.

- Ga naar File (Bestand).
- Klik op Save as.
- Geef het bestand een naam en een locatie op de harde schijf.

De naam van een SketchUp-bestand eindigt op .skp, dus: naambestand.skp